#### **Karta pracy**

# **Temat 4.2. Zdjęć cięcie-gięcie. Elementy retuszu i fotomontażu zdjęć**

# **Część I. Zmiana kontrastu i ustawienie jasności**

- 1. Otwórz plik *jasne.jpg* (**Plik Otwórz** lub przeciągnij plik do głównego okna programu). To zdjęcie jest zbyt jasne.
- 2. Wybierz opcję **Jasność i kontrast**.
- 3. Zmień parametry jasności i kontrastu. W oknie dialogowym włącz **Podgląd**, aby widzieć efekty wprowadzanych zmian.
- 4. Zapisz zmiany.
- 5. Otwórz fotografię *ciemne.jpg*. To zdjęcie jest za ciemne.
- 6. Powtórz kroki od 2 do 4.

Twoje wyretuszowane zdjęcia powinny przypominać wzór pokazany przez nauczyciela.

# **Część II. Narzędzia zaznaczania: prostokątne, eliptyczne**

- 1. Otwórz zdjęcie *okno.jpg*.
- 2. Wybierz narzędzie **Zaznaczenie prostokątne** i zaznacz okno.
- 3. Skopiuj zaznaczenie do schowka (**Ctrl** + **C**) i wklej do obrazu (**Ctrl** + **V**).
- 4. Kliknij dwa razy w nazwę nowej warstwy i zmień ją na *okno1*.

Przesuń wklejoną warstwę w odpowiednie miejsce (jak na rysunku 1).

- 5. Zapisz zmiany.
- 6. Otwórz zdjęcie *okiennica.jpg* i powtórz kroki od 2 do 6, ale tym razem wykorzystaj **Zaznaczenie eliptyczne**. Twój obraz powinien wyglądać jak wzór na rysunku 2.
- 7. Zmiany zapisz w pliku *okiennica.xcf*.

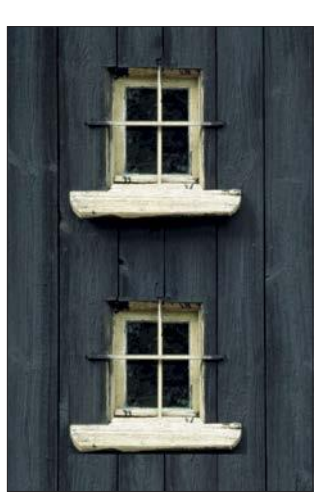

Rysunek 1.

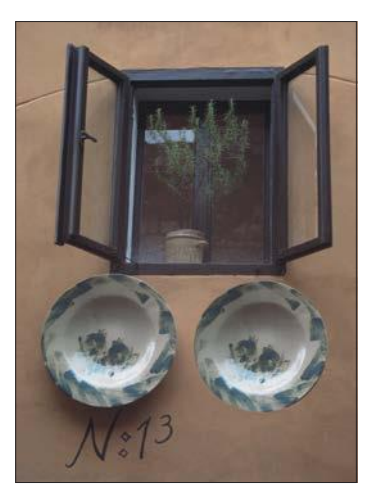

Rysunek 2.

#### **Część III. Narzędzia zaznaczania: Różdżka, Zaznaczenie według koloru**

- 1. Otwórz zdjęcie *lilie.jpg*.
- 2. Wybierz narzędzie **Różdżka**.
- 3. Zaznacz dowolny liść przytrzymując klawisz **Shift**, dodaj do zaznaczenia jeszcze jeden liść.
- 4. Skopiuj zaznaczenie do schowka (**Ctrl** + **C**) i wklej do obrazu (**Ctrl** + **V**).
- 5. Dwa razy kliknij w nazwę warstwy i zmień ją na *liście1*.
- 6. Jeśli trzeba, przesuń wklejoną warstwę w odpowiednie miejsce, żeby nic nie zasłaniało wklejonych liści.
- 7. Zaznacz inny dowolny liść i powtórz kroki od 3 do 6 tym razem zmień nazwę warstwy na *liście2*.
- 8. Zapisz zmiany w pliku *lilie2.xcf.*
- 9. Otwórz zdjęcie *kwiat.jpg*.
- 10. Wybierz narzędzie **Zaznaczenie według koloru** i kliknij w kwiat.
- 11. Skopiuj zaznaczenie do schowka (**Ctrl** + **C**) i wklej do obrazu (**Ctrl** + **V**).
- 12. Dwa razy kliknij w nazwę warstwy i zmień ją na *kwiat2*.
- 13. Przesuń i przeskaluj wstawioną warstwę.
- 14. Wstaw do obrazu jeszcze kilka powielonych warstw *kwiat2*.
- 15. Zapisz zmiany w pliku *kwiaty.xcf*.

# **Część IV. Inteligentne nożyce**

- 1. Otwórz zdjęcie *góry.jpg*.
- 2. Wybierz narzędzie **Inteligentne nożyce**.
- 3. Zaznacz chatę w lewym dolnym rogu ostatni punkt umieść w miejscu początkowego, aby zamknąć obrys.
- 4. Wciśnij **Enter**, aby zamienić obrys w zaznaczenie.
- 5. Skopiuj zaznaczenie do schowka (**Ctrl** + **C**) i wklej do obrazu (**Ctrl** + **V**).
- 6. Dwa razy kliknij w nazwę warstwy i zmień ją na *chata*.
- 7. Umieść warstwę w odpowiednim miejscu i ją przeskaluj (aby dodać chatę jak na rysunku 3).
- 

Rysunek 3.

8. Zapisz plik pod nazwą *chata.xcf*.

#### **Część V. Umieszczenie w tworzonym obrazie fragmentu drugiej ilustracji**

- 1. Otwórz obraz *kwiaty.jpg*.
- 2. Wstaw zdjęcie *motyl.jpg* jako nową warstwę w obrazie *kwiaty.jpg*.
- 3. Wybierz narzędzie **Zaznaczenie pierwszego planu**.
- 4. Zaznacz motyla:
	- Zaznacz obszar, na którym jest motyl razem z tłem.
	- Wciśnij **Enter**.
	- Zamaluj sylwetkę motyla, regulując wielkość pędzla w zależności od obszaru, jaki zamalowujesz.
	- Zaznaczenie zaakceptuj przyciskiem **Enter**.

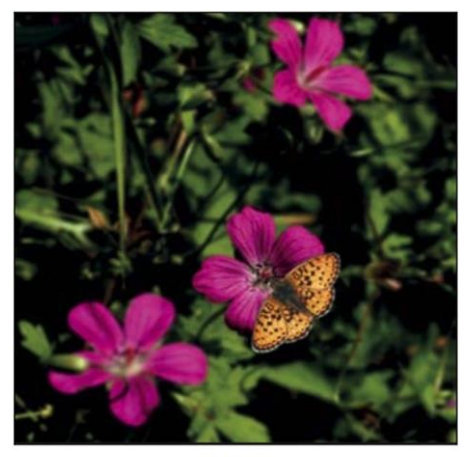

Rysunek 4.

- Niedoskonałości możesz skorygować przy pomocy narzędzi **Różdżka** lub **Zaznaczenie odręczne**, dodając kolejne obszary z wciśniętym przyciskiem **Shift** lub odejmując z wciśniętym przyciskiem **Ctrl**.
- 5. Skopiuj zaznaczenie i wklej do nowej warstwy. Zmień jej nazwę na *motylek*.
- 6. Ukryj warstwę z obrazem motyla, klikając ikonę widoczności przy nazwie warstwy.
- 7. Przeskaluj i obróć warstwę z wyciętym motylem, aby powstała kompozycja jak na rysunku 4.
- 8. Zapisz zmiany jako plik *motyl.xcf*.
- 9. Przejdź do warstwy *motylek*.
- 10. Wybierz narzędzie **Rozmywanie/wyostrzanie**.
- 11. Ustaw odpowiednią grubość pędzla i wygładź krawędzie motyla.
- 12. Wybierz warstwę *kwiaty* i zmień jej jasności kontrast tak, aby pasowały do motyla.
- 13. Zapisz zmiany.